## VULCAN Sigma – moduł Arkusz

# Jak na podstawie danych zgromadzonych w arkuszu przygotować różne zestawienia i dokumenty?

Dane zgromadzone w arkuszu można wykorzystać do sporządzenia różnych zestawień i dokumentów, m.in.:

- dokumentu zatwierdzającego,
- płachty arkusza,
- aneksu arkusza,
- wykazu kadry pedagogicznej i pracowników administracji i obsługi,
- organizacji pracy przedszkola,
- planów nauczania oddziałów oraz uwag do tych planów,
- raportu kontroli poprawności arkusza,
- przydziałów nauczycieli i oddziałów,
- wynagrodzenia nauczycieli i pracowników administracji i obsługi,
- godzin tygodniowych nauczycieli.

Aby przygotować wybrany raport, należy na wstążce **Arkusz** kliknąć przycisk **Raporty**, a następnie w drzewie danych wybrać raport.

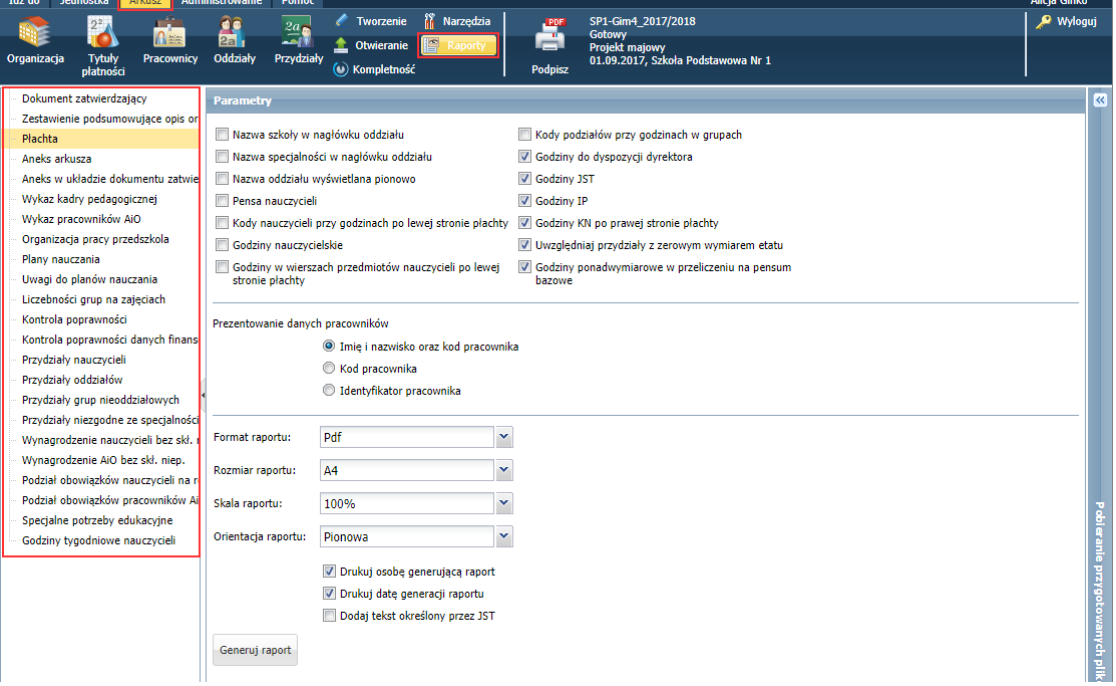

Raporty generowane są na trzy sposoby:

1. Od razu w oknie aplikacji (np. raport **Kontrola poprawności**).

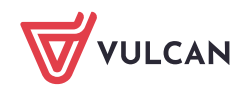

- 2. Po zdefiniowaniu jego parametrów na karcie **Parametry** i przejściu na kartę **Podgląd** (np. raporty **Plany nauczania** i **Przydziały nauczycieli**)**.**
- 3. Po zdefiniowaniu jego parametrów i kliknięciu przycisku **Generuj raport** (np. raporty **Dokument zatwierdzający** i **Płachta**). W tym przypadku raport przygotowywany jest w panelu **Pobieranie przygotowanych plików**.

Administrator w JST decyduje, które raporty są widoczne dla dyrektorów jednostek oraz ma możliwość ustawienia opcji wydruków niektórych raportów. Podgląd tych ustawień dostępny w widoku **Administrowanie/ Raporty**.

### **Sporządzenie raportu kontroli poprawności arkusza**

Raport kontroli poprawności arkusza wykazuje te dane arkusza, które wydają się mało prawdopodobne, albo niezgodne z oczekiwaniami JST. Zatem jest to lista "podejrzanych" danych. Jednak nie wszystkie komunikaty raportu świadczą jednoznacznie o błędnym wprowadzeniu danych. Są to jedynie ostrzeżenia, nad którymi warto się zastanowić. Raport kontroli pozwala również sprawdzać wprowadzenie do arkusza pewnych danych, które nie są bezwzględnie wymagane przez odrębny mechanizm kontroli kompletności arkusza.

Raport ten nie wymaga zdefiniowania parametrów przed wygenerowaniem, gdyż jest parametryzowany centralnie przez JST.

- 1. W górnym menu wybierz pozycję **Arkusz** i na wstążce kliknij przycisk Raporty.
- 2. W drzewie danych wybierz gałąź Kontrola poprawności i poczekaj, aż raport zostanie przygotowany.

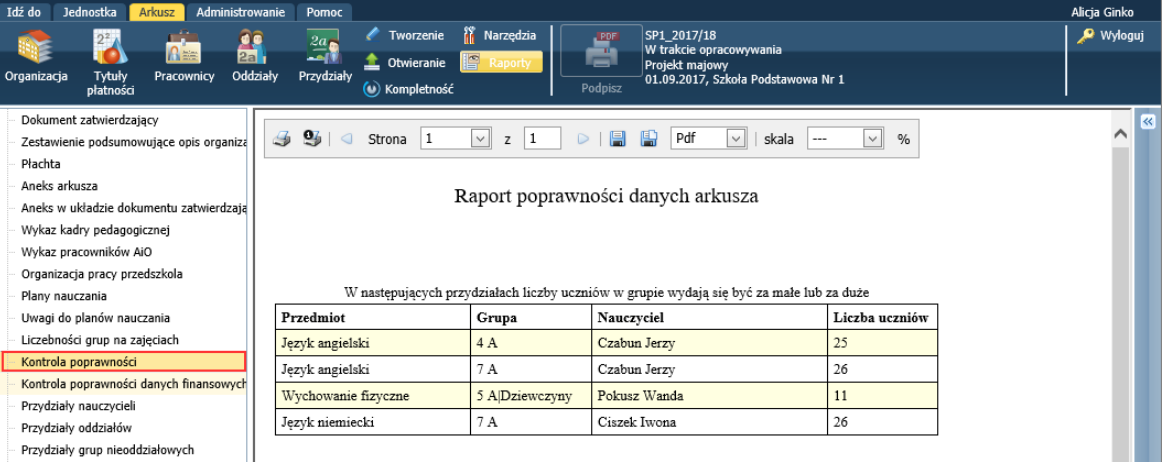

3. Obejrzyj dokument.

Korzystając z ikon znajdujących się na pasku narzędzi przeglądarki, możesz raport wydrukować lub zapisać na dysku komputera w wybranym formacie.

#### **Przygotowanie zestawienia przydziałów nauczycieli**

- 1. W drzewie danych wybierz pozycję Przydziały nauczycieli.
- 2. Na karcie Parametry w polu **Nauczyciel** wybierz nauczyciela lub ustaw pozycję **Wszyscy** oraz wstaw znaczniki przy wybranych parametrach.

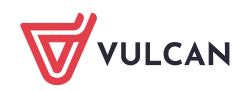

Sigma – moduł Arkusz. Jak na podstawie danych zgromadzonych w arkuszu przygotować różne zestawienia i dokumenty? 3/6

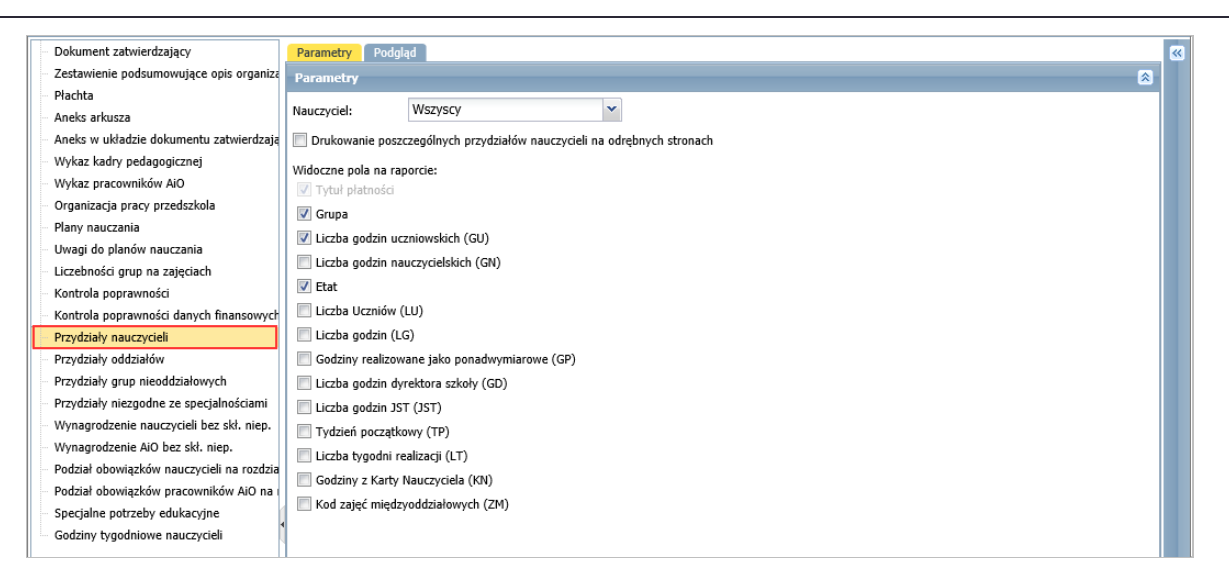

3. Przejdź na kartę Podgląd i zapoznaj się z przygotowanym dokumentem.

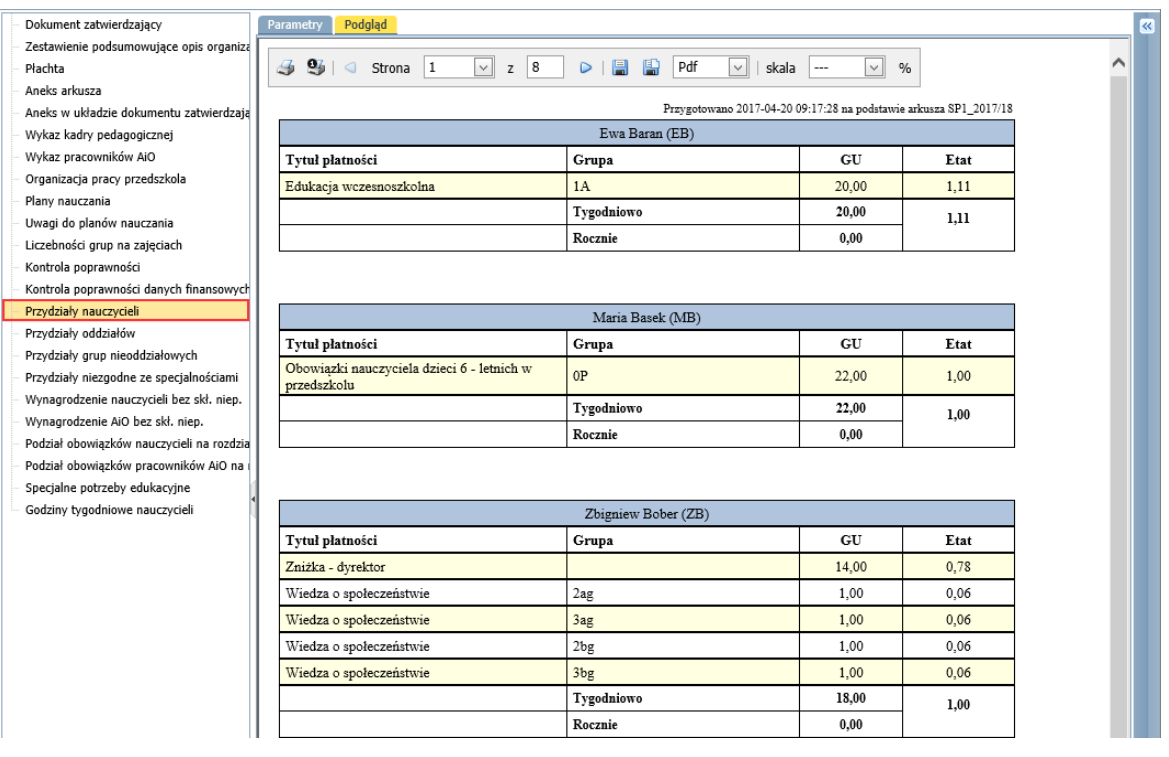

Korzystając z ikon na pasku narzędzi przeglądarki, możesz wyświetlać kolejne strony dokumentu oraz zapisać go na dysku komputera w wybranym formacie lub wydrukować.

#### **Przygotowanie dokumentu zatwierdzającego**

Dokument zatwierdzający jest podsumowaniem arkusza organizacyjnego przygotowanego przez dyrektora jednostki sprawozdawczej. Wydruk taki można przygotować na przykład przed zamknięciem arkusza do edycji, czyli przed nadaniem mu statusu Gotowy.

- 1. W drzewie danych wybierz pozycję Dokument zatwierdzający.
- 2. W sekcji Parametry wstaw znaczniki przy wybranych parametrach, ustaw format i rozmiar raportu.

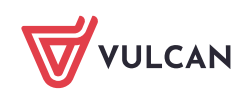

3. Kliknij przycisk **Generuj raport**.

Po kliknięciu przycisku rozpocznie się tworzenie dokumentu. Po prawej stronie rozwinie się panel **Pobieranie przygotowanych plików**, w którym wyświetlane są informacje o postępie prac. Przygotowywany aktualnie raport zawsze wyświetla się w panelu na pierwszej pozycji.

Panel **Pobieranie przygotowanych plików** można zwinąć do pionowego paska na prawej krawędzi okna za pomocą ikony  $\blacktriangleright$  znajdującej się na pasku tytułu panelu. Zwinięty panel można rozwinąć, klikając ikonę  $\blacksquare$ 

Gdy pod nazwą raportu pojawią się ikony [**Pobierz]** i [**Otwórz]**, dokument jest gotowy.

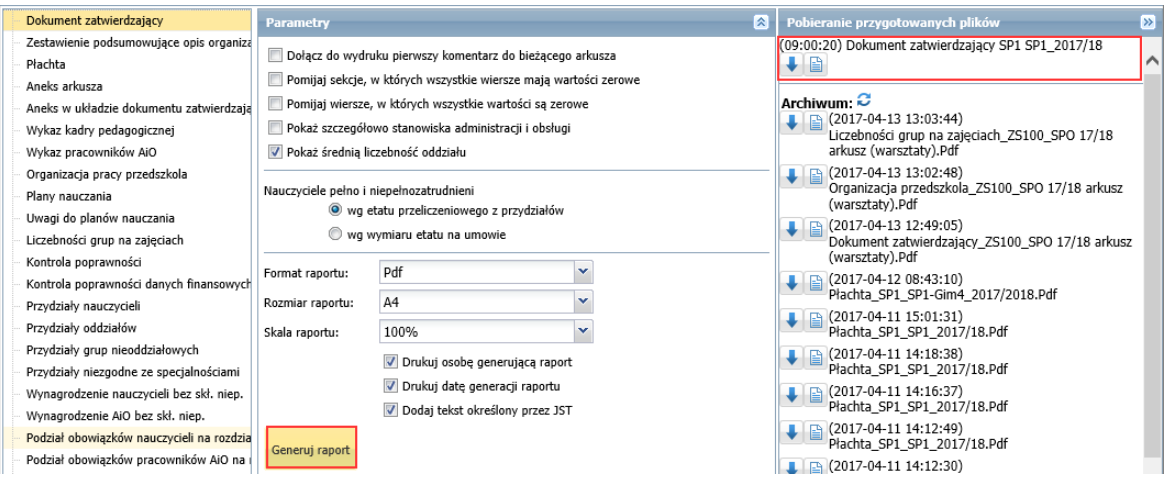

Aby zapisać dokument na komputerze, skorzystaj z ikony  $\left|\bigstar\right|$ . Aby otworzyć dokument, kliknij ikonę  $\left|\bullet\right|$ .

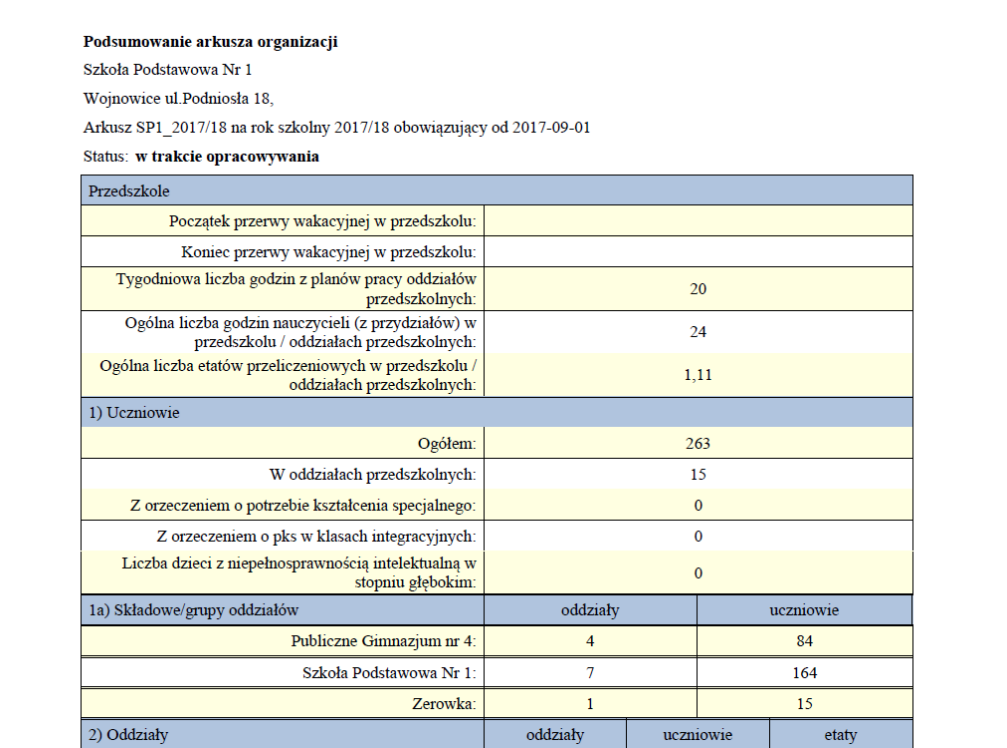

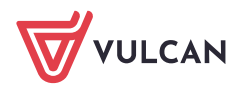

Sigma – moduł Arkusz. Jak na podstawie danych zgromadzonych w arkuszu przygotować różne zestawienia i dokumenty? 5/6

Dokumenty w formacie PDF otwierają się w nowej karcie przeglądarki internetowej, dokumenty w formacie XLSX – w programie *Excel*.

#### **Przygotowanie płachty**

- 1. W drzewie danych wybierz gałąź Płachta.
- 2. W sekcji **Parametry** wstaw znaczniki przy wybranych parametrach, wybierz format i rozmiar raportu i kliknij przycisk **Generuj raport**.

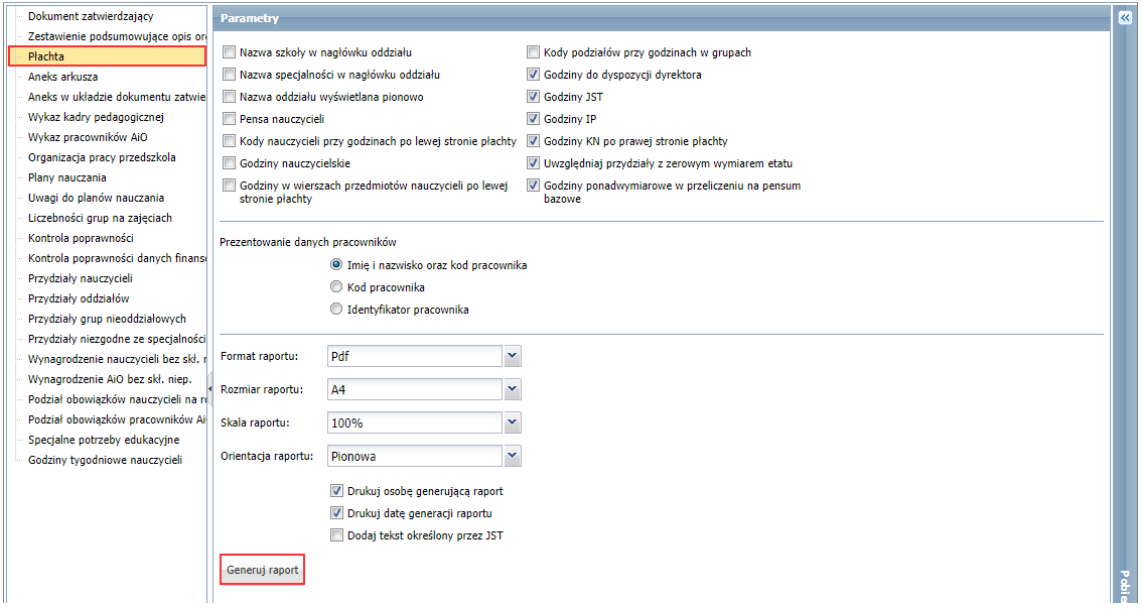

3. Zaczekaj aż dokument zostanie przygotowany w panelu **Pobieranie przygotowanych plików**.

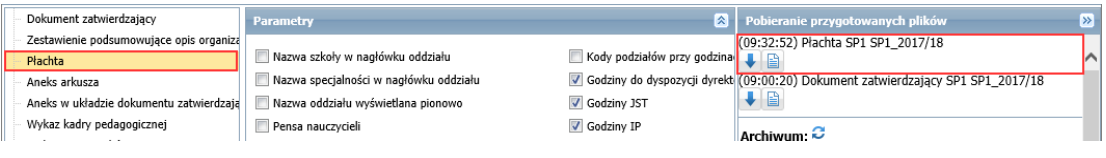

Przygotowanie raportu może trwać dość długo. W tym czasie można normalnie pracować z programem.

4. Otwórz dokument, klikając ikonę i obejrzyj go.

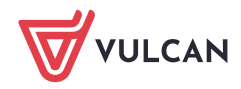

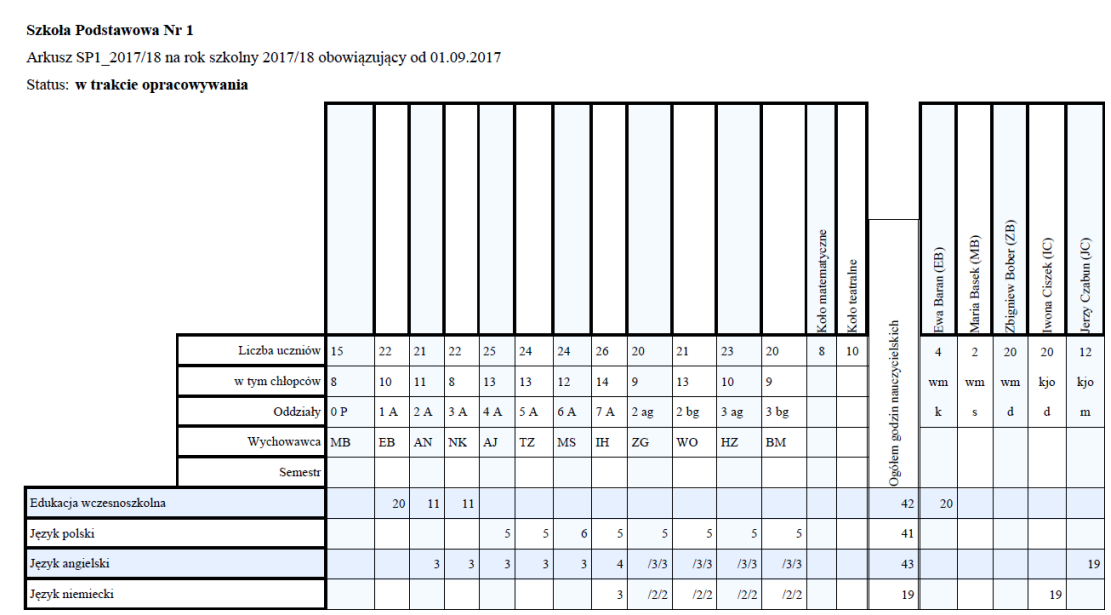

Znaczenie zapisów stosowanych w płachcie

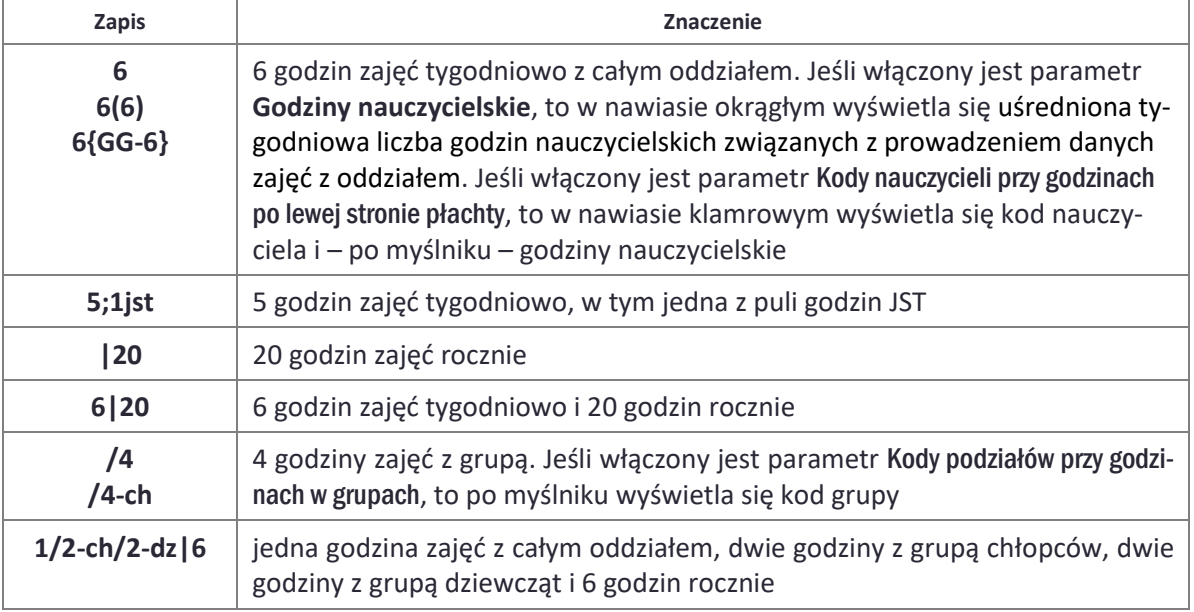

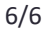

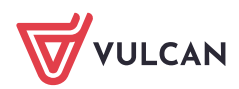